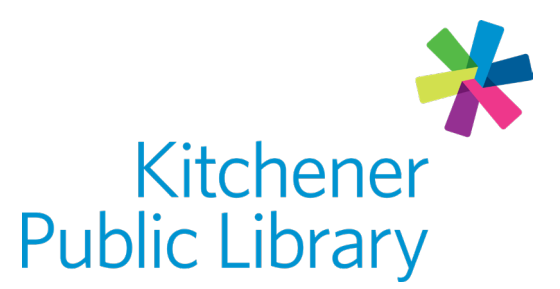

Tuesday, January 23, 2024

# Mango Languages

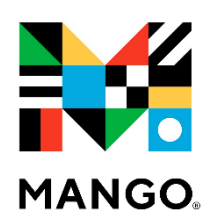

# What is Mango Languages

Mango Languages is a fun and free way to learn over 70 languages.

# Accessing Mango Languages

### Ways to use

- [Web browser](https://connect.mangolanguages.com/kitchener/start)
- App: Mango Languages Learning
	- o [Google Play](https://play.google.com/store/apps/details?id=com.mango.android&hl=en_CA&gl=US&pli=1)
	- o [Apple App Store](https://apps.apple.com/us/app/mango-languages-learning/id443516516)

### First time login

You do not need to sign up for an account, though it is recommended to save your learning progress.

#### Inside the library

- Create an account using your email address and preferred password
- Important: You must verify your email

#### Outside the library

- Select "Sign Up" and enter in your email address and a preferred password
- Enter in your library card and PIN
- Important: You must verify your email

### General login

• Sign in with your email and password

If you signed up for your account at the library, you will not be prompted for your library card outside of the library. Your account is instantly linked.

# Using Mango Languages

### Getting started

Start using Mango by selecting the language you'd like to learn. Search for the language you're interested in or click "See All" to review the list of available languages. You can learn more than one language at a time.

#### Learn

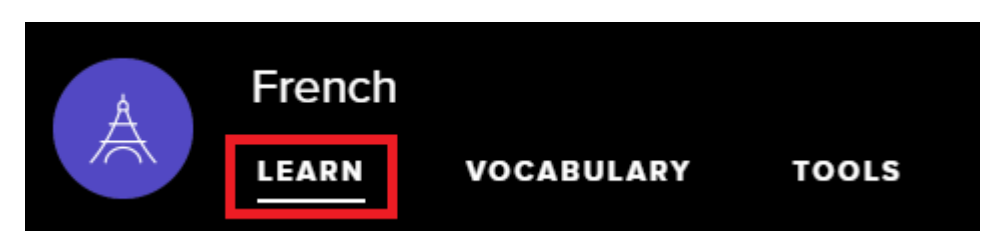

Once you have selected a language, it will load the Learn page. You can also click "Learn" at the top of the page on a web browser, which will break down your language learning into units, chapters and lessons. On mobile, this menu is located at the bottom of the screen.

Each chapter will also have the goals, related vocabulary words and a recap of the chapter. Goals are an optional button you can select on the web version but on the app, they will display when you start a lesson.

Some languages may also have listening and reading exercises.

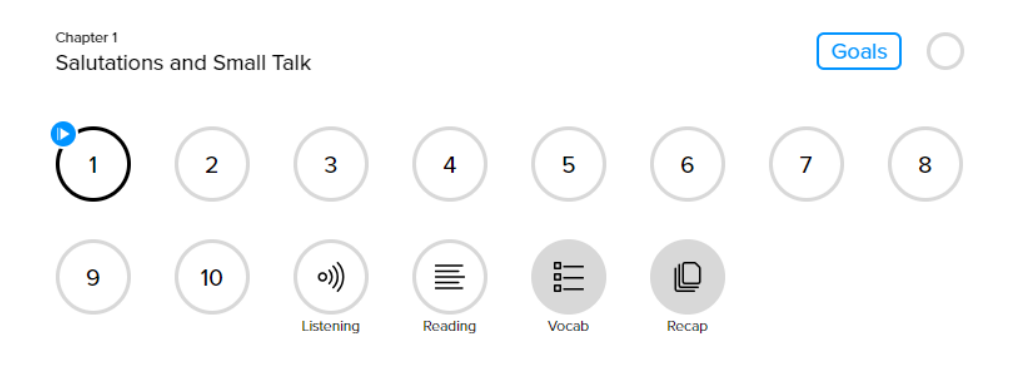

Click a lesson number to begin the lesson. Lessons by default will have narration turned on in addition to a visual component.

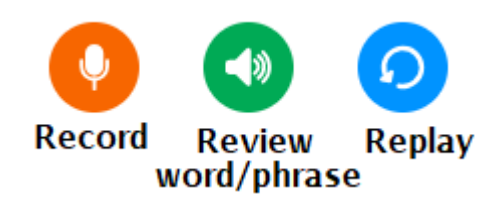

If you have a microphone, you can record yourself saying the word to compare your pronunciation by clicking the orange microphone button. Click the green speaker icon to just listen to the vocabulary word or phrase again. Listen to a prompt again by clicking the blue replay button represented by an icon of an arrow circling back to the left.

#### Adjust Settings

You can turn off narration, adjust the volume, enable closed captions, turn off the quiz timer or turn on interactive slides by accessing the setting menu. The settings menu is in the top right corner under the icon that looks like a cogwheel.

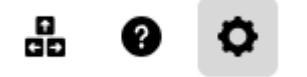

On a mobile device, you can only control the volume by controlling your device's volume instead of in app. On an Apple device, there is also an option to turn on night mode, which will set the screen to black instead of white.

#### Keyboard Shortcuts

When using Mango Languages in a web browser there are keyboard shortcuts you can use instead of just your mouse.

- Press the left arrow key to go to the previous slide.
- Press the right arrow key to go to the next slide
- Press B to show an answer on a quiz slide
- Press N to replay the slide
- Press M to pause the timer on a quiz slide

# Create vocabulary lists

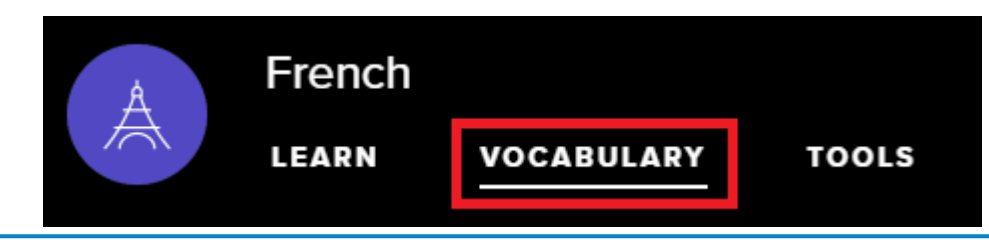

When you click on the Vocabulary tab on a web browser, you can access suggested vocabulary words by chapter, as well as create your own custom vocabulary lists. On mobile devices, this menu is located at the bottom of the screen.

To create your own vocabulary list, select "My Vocabulary" on the left menu and then click "Create a List" button towards the top right.

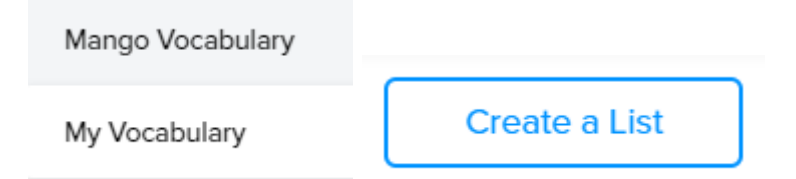

Click edit to name your list and write a description, then click "Add New Card" to start adding vocabulary. If you want to add new words to an existing list, click the blue edit button represented with a pencil icon at the top of a list, and then "Add New Card" at the top.

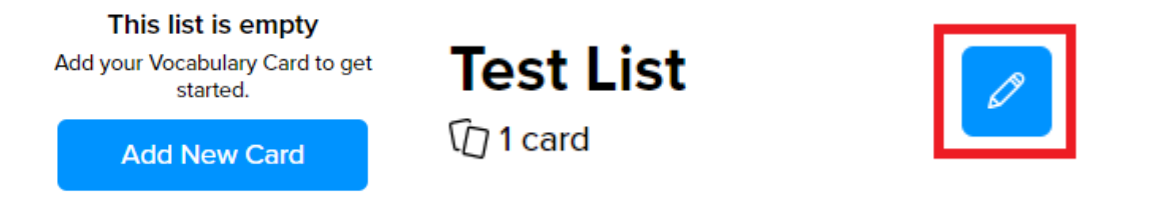

Type a word in the language you're studying or English and Mango Languages will attempt to translate the word for you. You can manually change the translation if required. Click "Show More Options" to add extra information such as:

- Literal meaning
- Pronunciation
- Contextual Information
- Notes
- Image

After creating the list, you can review the vocabulary in a list view or practice in flashcard mode where it shows one word at a time. Click "Hide All" to hide the practice words to allow you to reveal them one at a time in list view. Change which language is hidden by clicking the language slider on the top left.

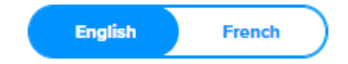

Tip: Study the list, then tap "Hide All" to test yourself on each vocabulary item.

**Show All S** Hide All

### Change language

Click the menu icon represented by 3 lines at the top right of the page and then choose "Change Language". You can have as many language courses active as you'd like. You can also use this option to start a new language or delete progress in a language course.

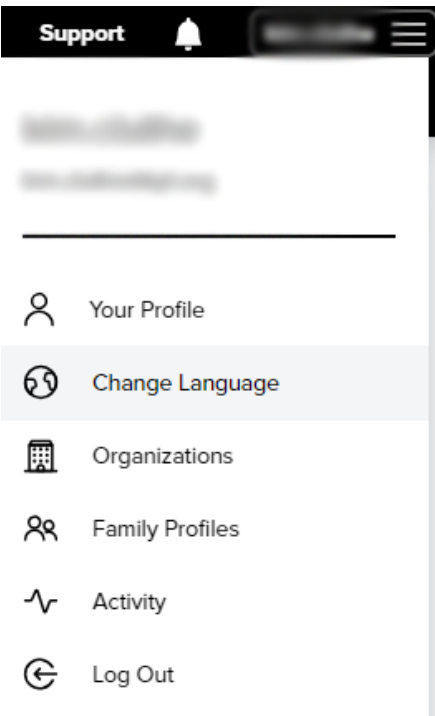

## Downloading lessons

When using the app version, you can download individual lessons or an entire chapter for offline use later.

Click the download icon represented by a black arrow beside the lesson you would like to download or select "Download All" to download the whole chapter.

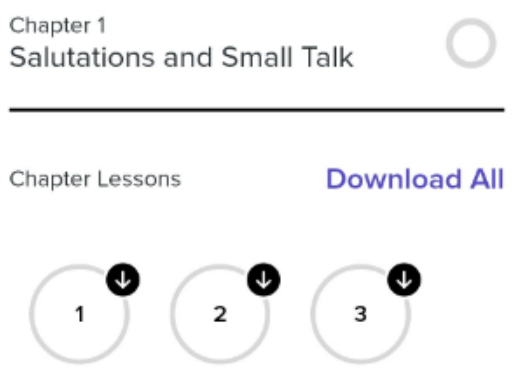

You can delete downloaded data by clicking the menu icon represented by 3 lines at the top right of the page and then selecting "Delete Downloaded Data". Deleting data does not remove your progress.

# Syncing

Your progress syncs across devices automatically. When switching from one device or computer to another, if you are logged in with the same profile, Mango will remember where you left off. Your progress in a course is saved every couple of minutes and the system will bring you to precisely the word or phrase you last studied.

# More help

[Mango support](https://support.mangolanguages.com/hc/en-us)

[KPL database listings](https://www.kpl.org/things-to-check-out/virtual-library)

### Library staff support

Call us at 519-743-0271, TTY: 1-877-614-4832 or email [askkpl@kpl.org.](mailto:askkpl@kpl.org)